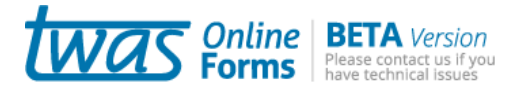

# Quick tips

*Welcome to the OnlineForms system. We'd like to introduce you to a few and easy hints to:*

- 1. Move through the form sections
- 2. Display help texts
- 3. Extend the length of a textarea
- 4. Check if entered data are valid
- 5. Save your form
- 6. Resume your form
- 7. Open a printer friendly version of your form
- 8. Navigate in the OnlineForms system

## **1. Move through the form sections**

Use the **menu** on the left of the form to move through the sections.

Or you can use the "**Next**" and "**Previous**" at the bottom of each section.

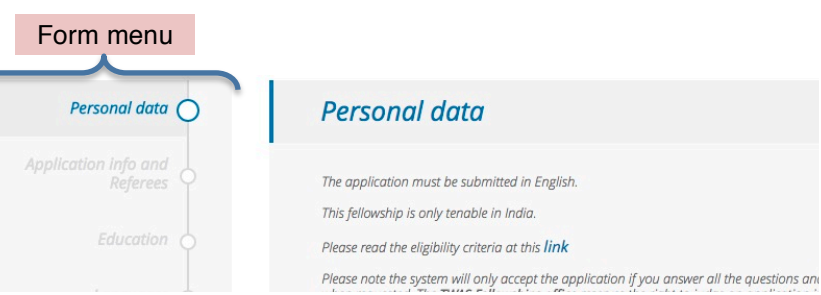

# **2. Display help texts**

Click on the question mark icon next to each field to display a help text.

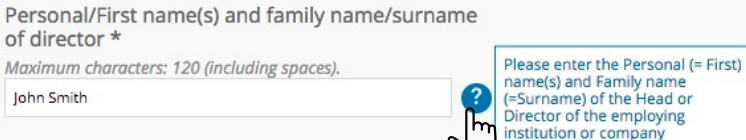

# **3. Extend the length of a text area**

To extend the length of a text area, drag down the bottomright corner with your mouse.

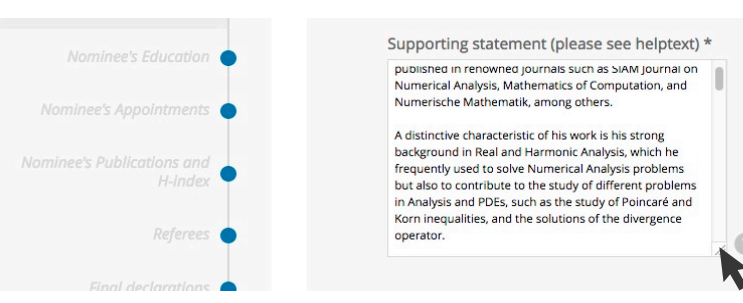

#### **4. Check if entered data are valid**

a) While filling in the form, pay attention to the requirements for each field (e.g. maximum number of characters, file type, date format, etc.).

Name of Institution \* Maximum characters: 120 (including spaces)

0 chars

b) Run a **check** using the button at the bottom of the form menu to verify that mandatory fields have been filled in and the data you entered are accepted. This also saves your form.

Every time you run a check, you are taken to the last section of the form, named "Submit". Use the form menu to navigate to the previous sections.

c) After you run a check, fields with **not accepted or missing data** will be highlighted in **red**.

> Please note that once you have duly modified the content of one or more fields, the red highlight won't disappear until you run again a check.

### **5. Save your form**

Remember to save your form frequently by clicking on "Save" at the bottom of the form menu.

#### **6. Resume work on your form**

To retrieve your saved form and resume working on it, go to your dashboard and click on the icon in the 'Form' column.

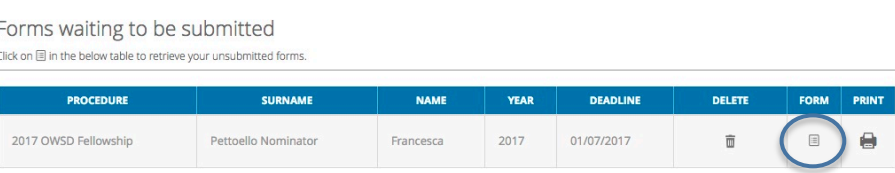

## **7. Open a printer-friendly version of your form**

To open a printerfriendly version of your form, go to your dashboard and click on the icon in the 'Print' column.

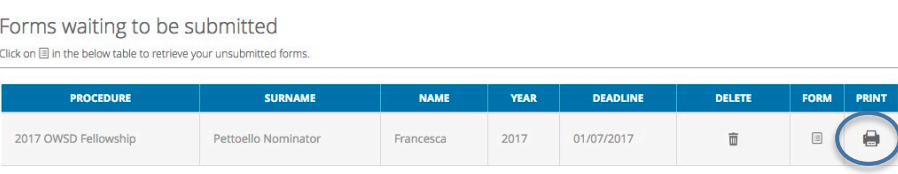

## **8. Navigate in the OnlineForms system**

Click on the menu icon in the top-right corner to expand the menu and navigate to different areas of the OnlineForms system.

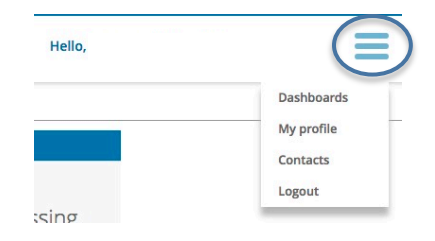

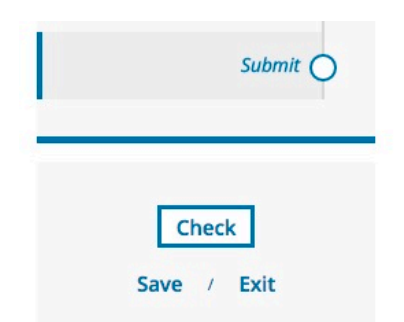

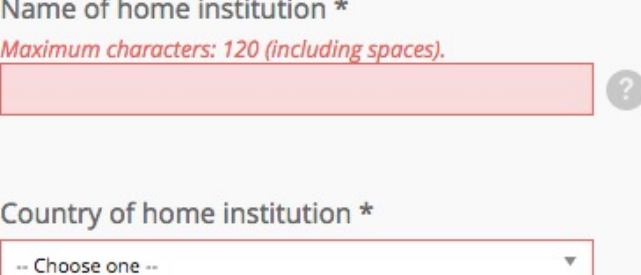

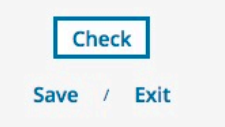